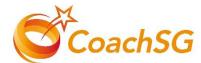

Step 1: Launch your Internet Browser app (e.g., Chrome/ Safari), login on <u>www.sportsync.sg</u> using ActiveSG/ SingPass

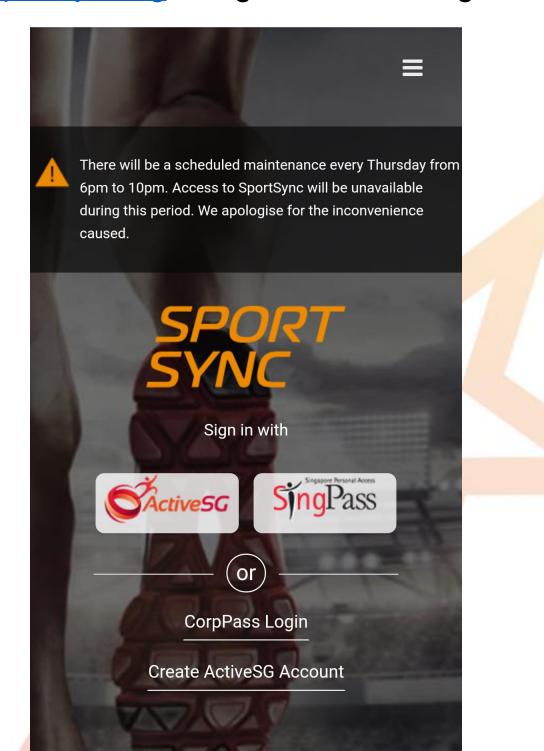

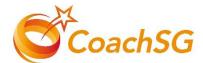

Step 2: After logging in, click on "Edit Profile"

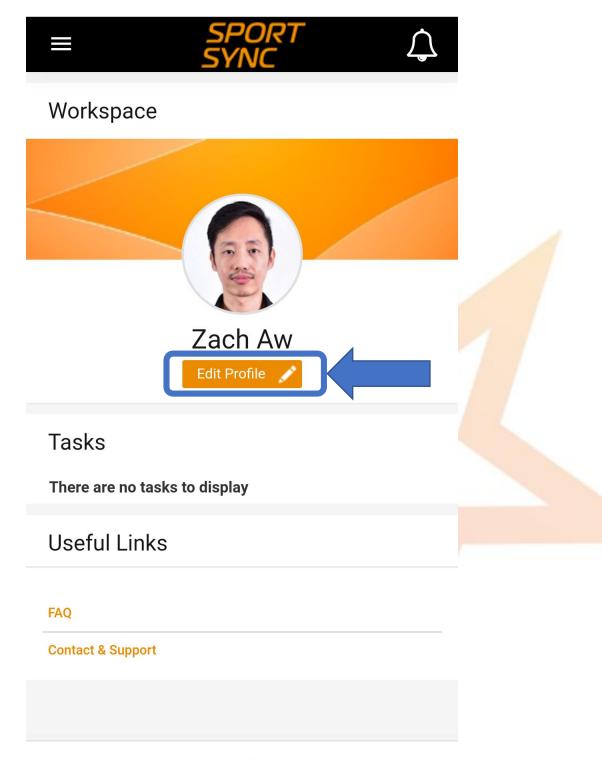

<

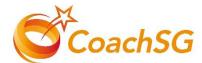

Step 3: Click the "Pen" at the top right corner of the NROC Section

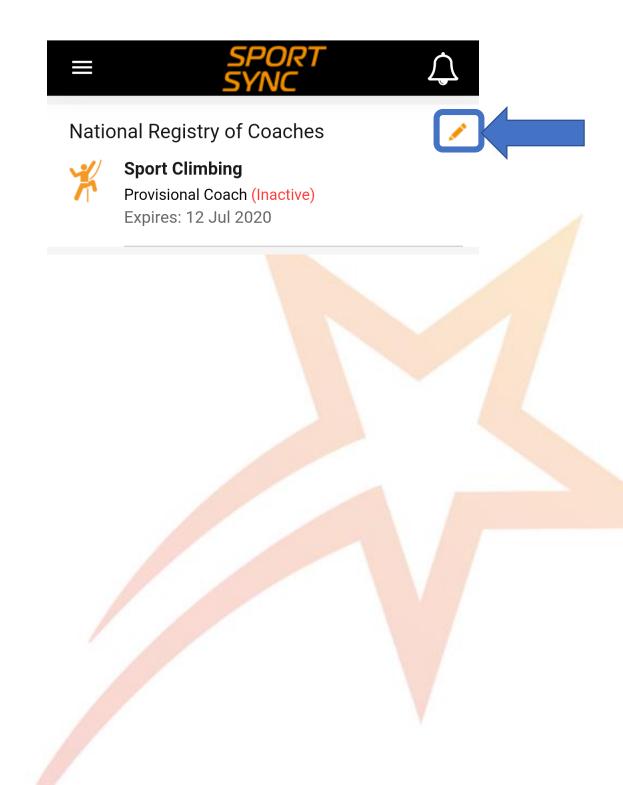

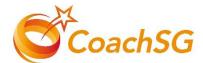

Step 4: Click on your NROC membership

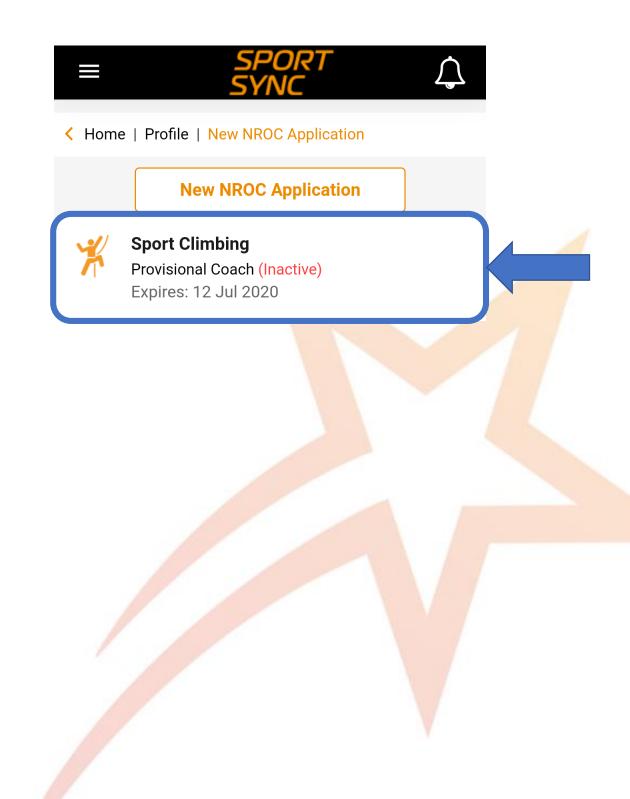

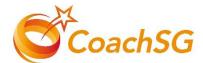

#### Step 5: Click on the "E-card" button

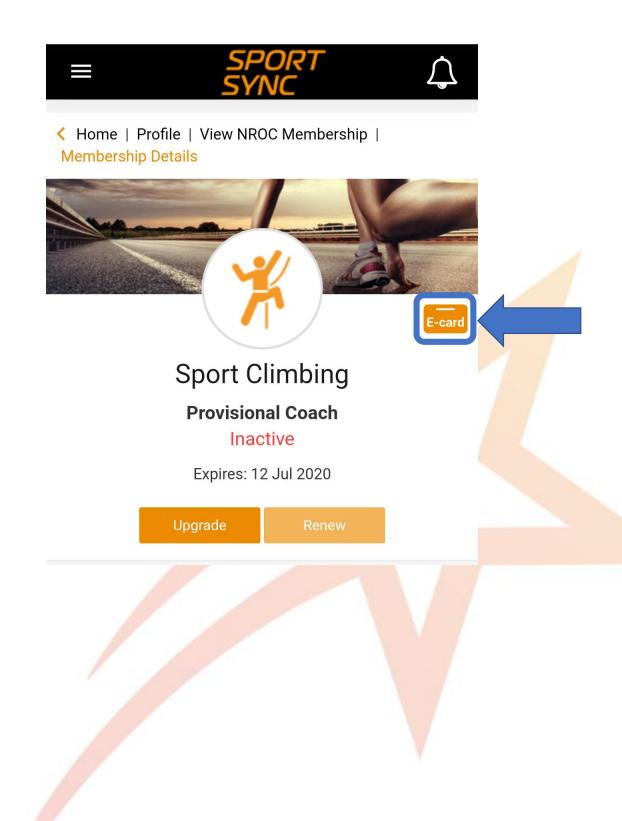

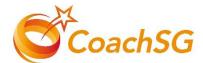

#### Step 6: Your E-card appears!

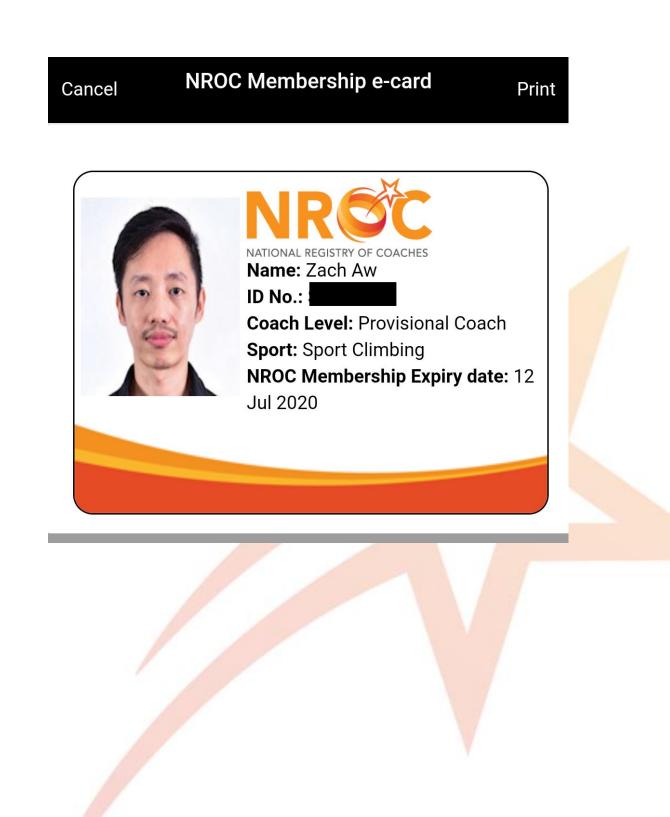